## **BAB V**

# **IMPLEMENTASI DAN PENGUJIAN**

### **5.1 HASIL IMPLEMENTASI**

Pada tahap ini penulis mengimplementasikan hasil rancangan yang telah dibuat pada tahap sebelumnya. Implementasi yang dimaksud adalah proses menterjemahkan rancangan menjadi suatu sistem atau perangkat lunak.

1. Halaman Login

Rancangan Halaman *login* ini bertujuan untuk menjaga keamanan data agar program tidak dapat dibuka oleh pengguna yang tidak terdaftar atau tidak memiliki hak untuk masuk kedalam program. Jika user memasukkan data *username* dan *password* secara tepat, maka sistem akan menampilkan *form* menu utama. Adapun hasil rancangan Halaman *login* dapat dilihat pada gambar 5.1 berikut ini Tampilan Halaman *Login.*

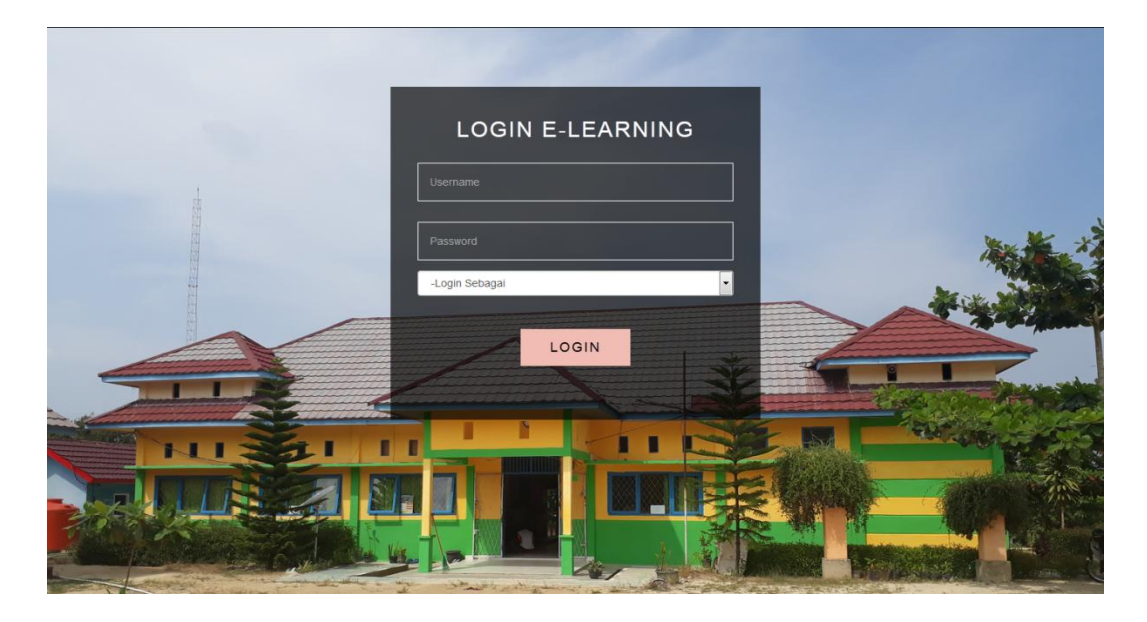

**Gambar 5.1 Halaman Login**

### **5.1.1 Halaman Website Siswa**

1. Halaman Menu Utama

Tampilan menu utama ini merupakan halaman yang akan tampil saat siswa login kedalam web, halaman utama ini berisikan menu-menu yang masing-masing memiliki fungsi tersendiri. Adapun rancangan Menu Utama dapat dillihat pada gambar 5.2 dibawah ini:

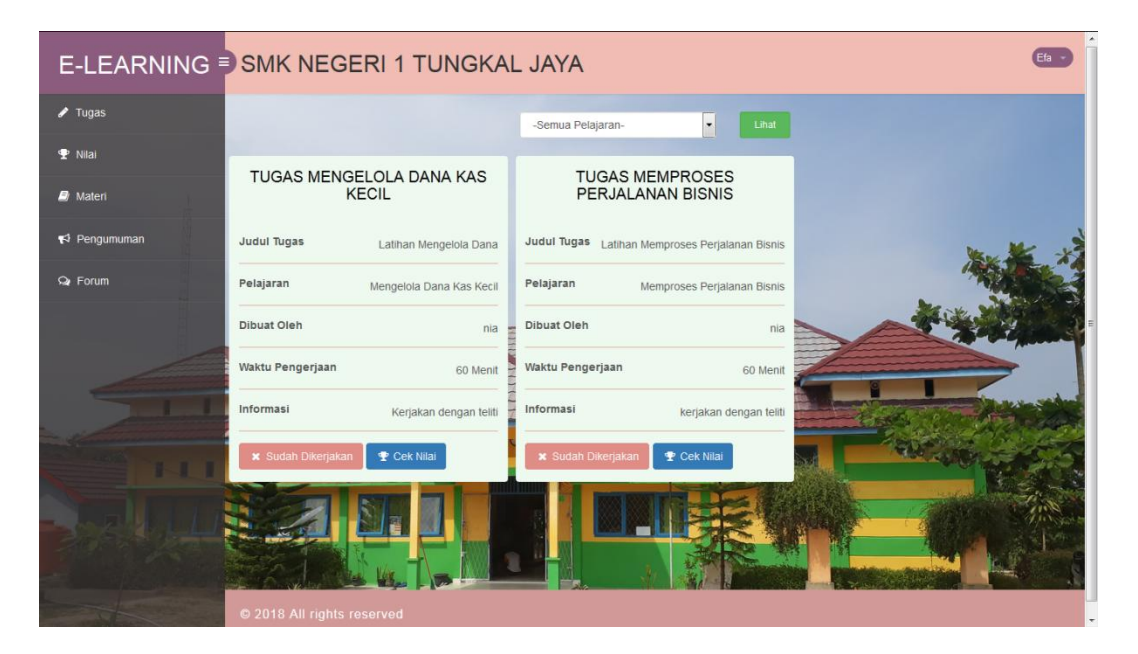

**Gambar 5.2 Halaman Menu Utama**

2. Tampilan Halaman Tugas

Tampilan halaman tugas ini berisikan mata pelajaran yang berisikan tugastugas yang telah ditambahkan oleh guru. Tampilan halaman tugas dapat dilihat pada gambar 5.3 berikut:

|                                  | E-LEARNING <sup>=</sup> SMK NEGERI 1 TUNGKAL JAYA |                                                    | Efa |
|----------------------------------|---------------------------------------------------|----------------------------------------------------|-----|
| $\sqrt{q}$ Tugas                 |                                                   | $\cdot$<br>Lihat<br>-Semua Pelajaran-              |     |
| $P$ Nilai                        | TUGAS MENGELOLA DANA KAS                          | <b>TUGAS MEMPROSES</b>                             |     |
| <b>D</b> Materi                  | <b>KECIL</b>                                      | PERJALANAN BISNIS                                  |     |
| $\blacktriangleright$ Pengumuman | <b>Judul Tugas</b><br>Latihan Mengelola Dana      | Judul Tugas<br>Latihan Memproses Perjalanan Bisnis |     |
| $Q$ Forum                        | Pelajaran<br>Mengelola Dana Kas Kecil             | Pelajaran<br>Memproses Perjalanan Bisnis           |     |
|                                  | Dibuat Oleh<br>nia                                | Dibuat Oleh<br>nia                                 |     |
|                                  | Waktu Pengerjaan<br>60 Menit                      | Waktu Pengerjaan<br>60 Menit                       |     |
|                                  | Informasi<br>Kerjakan dengan teliti               | Informasi<br>kerjakan dengan teliti                |     |
|                                  | <b>x</b> Sudah Dikerjakan<br><b>P</b> Cek Nilai   | <b>x</b> Sudah Dikerjakan<br><b>P</b> Cek Nilai    |     |
|                                  |                                                   |                                                    |     |
|                                  | @ 2018 All rights reserved                        |                                                    |     |

**Gambar 5.3 Halaman Tugas**

3. Tampilan Halaman Nilai

Tampilan halaman nilai ini berisi daftar nilai dari setiap tugas yang telah dikerjakan oleh siswa, baik soal pilihan ganda maupun soal essay. Halaman nilai dapat dilihat pada gambar 5.4 berikut:

|                             | E-LEARNING SMK NEGERI 1 TUNGKAL JAYA            |                                          | Efa - |
|-----------------------------|-------------------------------------------------|------------------------------------------|-------|
| $\blacktriangleright$ Tugas | -Semua Pelajaran-                               | $\left  \cdot \right $<br>Lihat          |       |
| <b>P</b> Nilai              |                                                 |                                          |       |
| <b>B</b> Materi             | NILAI MEMPROSES PERJALANAN<br><b>BISNIS</b>     | NILAI MENGELOLA DANA KAS<br><b>KECIL</b> |       |
| $R$ Pengumuman              | Judul Tugas Latihan Memproses Perjalanan Bisnis | Judul Tugas<br>Latihan Mengelola Dana    |       |
| <b>Q</b> Forum              | Pelajaran<br>Memproses Perjalanan Bisnis        | Pelajaran<br>Mengelola Dana Kas Kecil    |       |
|                             | Dibuat Oleh<br>nia                              | Dibuat Oleh<br>nia                       |       |
|                             | Waktu Pengerjaan<br>60 Menit                    | Waktu Pengerjaan<br>60 Menit             |       |
|                             | Informasi<br>kerjakan dengan teliti             | Informasi<br>Kerjakan dengan teliti      |       |
|                             | Nilai Pilihan Ganda<br>100                      | Nilai Pilihan Ganda<br>100               |       |
|                             |                                                 | Nilai Essay<br>Belum Dikoreksi           |       |
|                             |                                                 |                                          |       |
|                             | 2018 All rights reserved                        |                                          |       |

**Gambar 5.4 Halaman Nilai**

4. Tampilan Halaman Materi

Tampilan halaman materi ini berisi daftar materi yang telah di*upload* oleh guru dan dapat di*download* oleh siswa. Halaman materi dapat dilihat pada gambar 5.5 berikut:

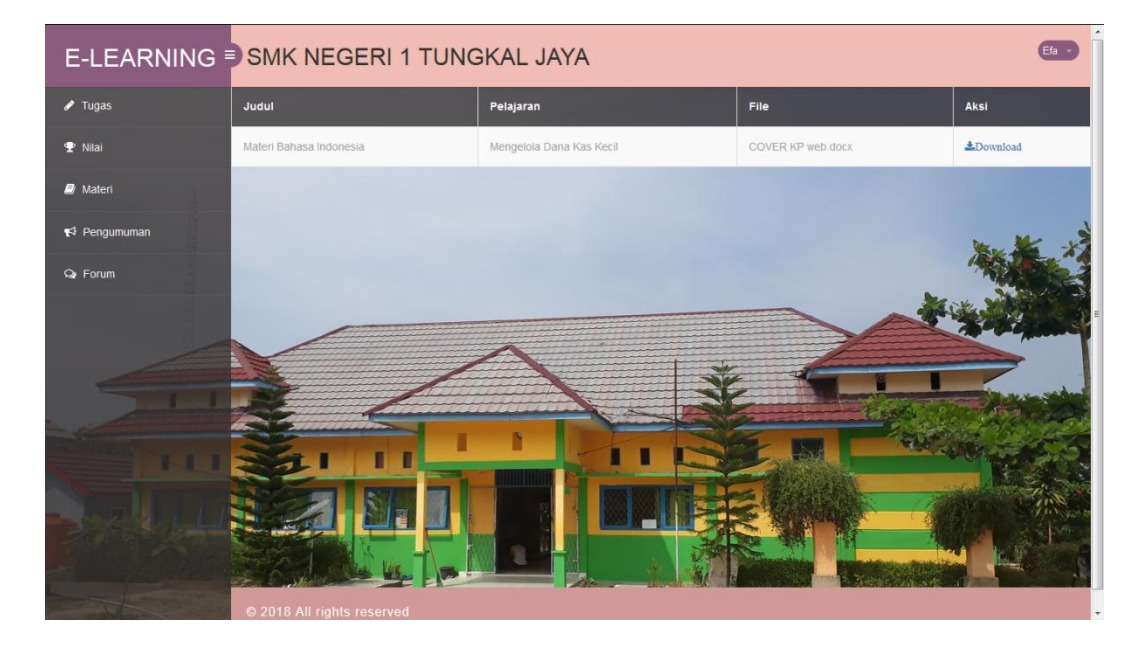

**Gambar 5.5 Halaman Materi**

5. Tampilan Halaman Forum

Tampilan halaman forum ini digunakan oleh siswa untuk berdiskusi dengan guru maupun dengan siswa lainnya sesuai dengan topik diskusi masing-masing. Halaman forum dapat dilihat pada gambar 5.6 berikut:

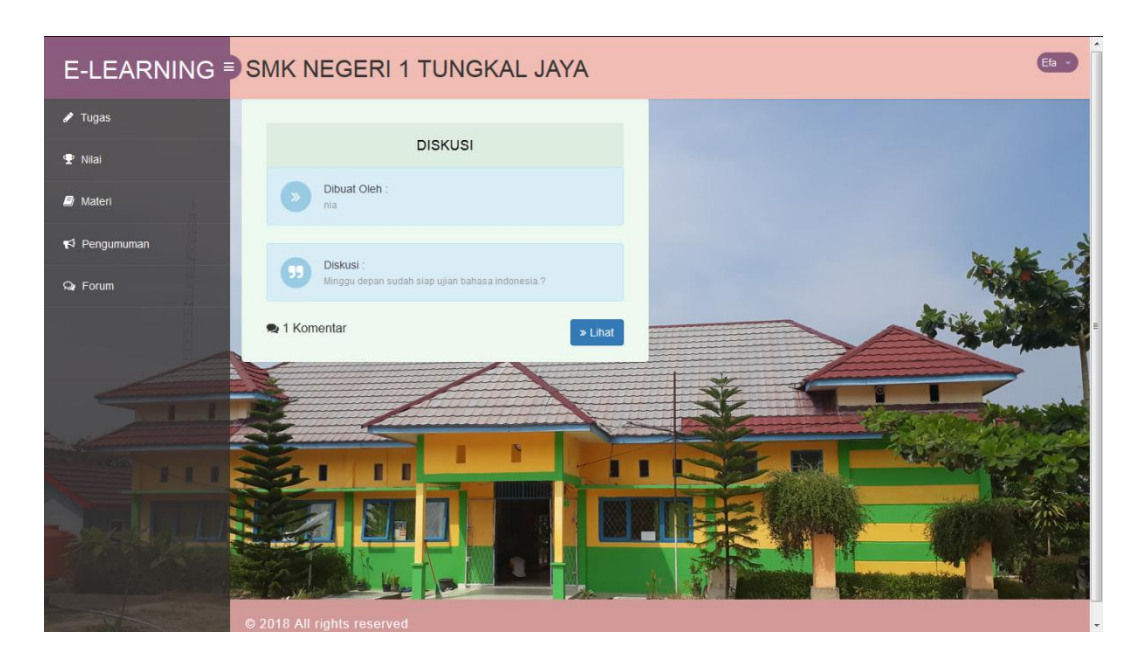

## **Gambar 5.6 Halaman Forum**

6. Tampilan Halaman Pengumuman

Tampilan halaman pengumuman merupakan halaman yang digunakan oleh siswa untuk melihat pengumuman mengenai informasi terbaru. Halaman pengumuman dapat dilihat pada gambar 5.7 berikut:

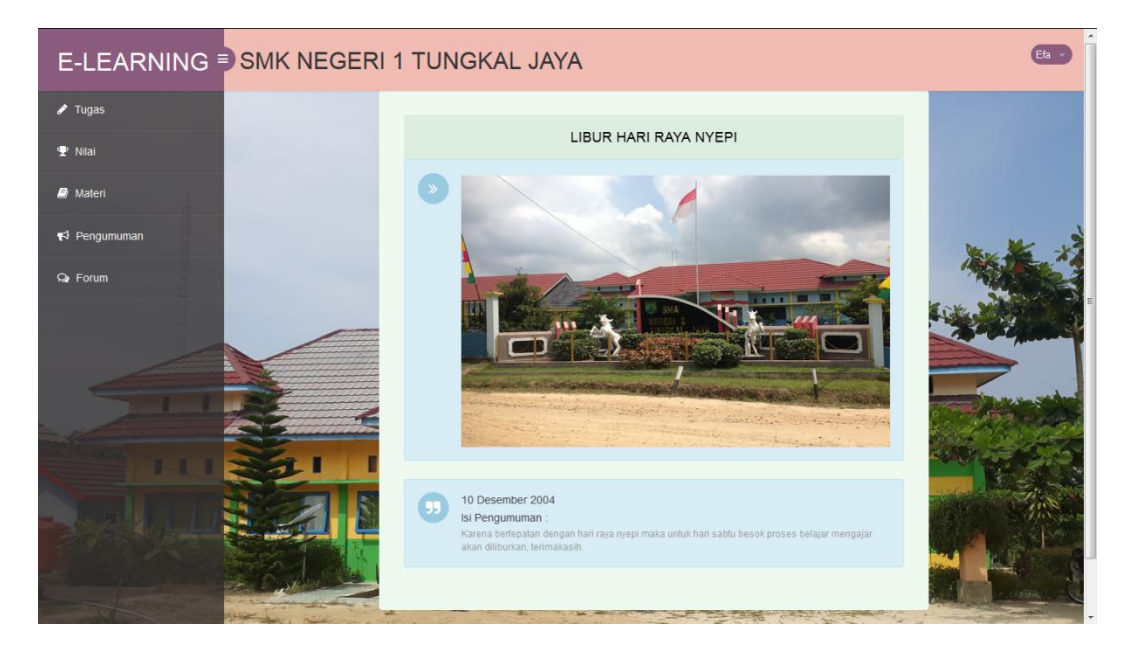

**Gambar 5.7 Halaman Pengumuman**

7. Tampilan Halaman Informasi

Halaman Informasi Pengerjaan ini berisikan info yang harus diteliti siswa sebelum menjawab soal yang telah disediakan. Halaman Informasi Pengerjaan dapat dilihat pada gambar 5.8 berikut:

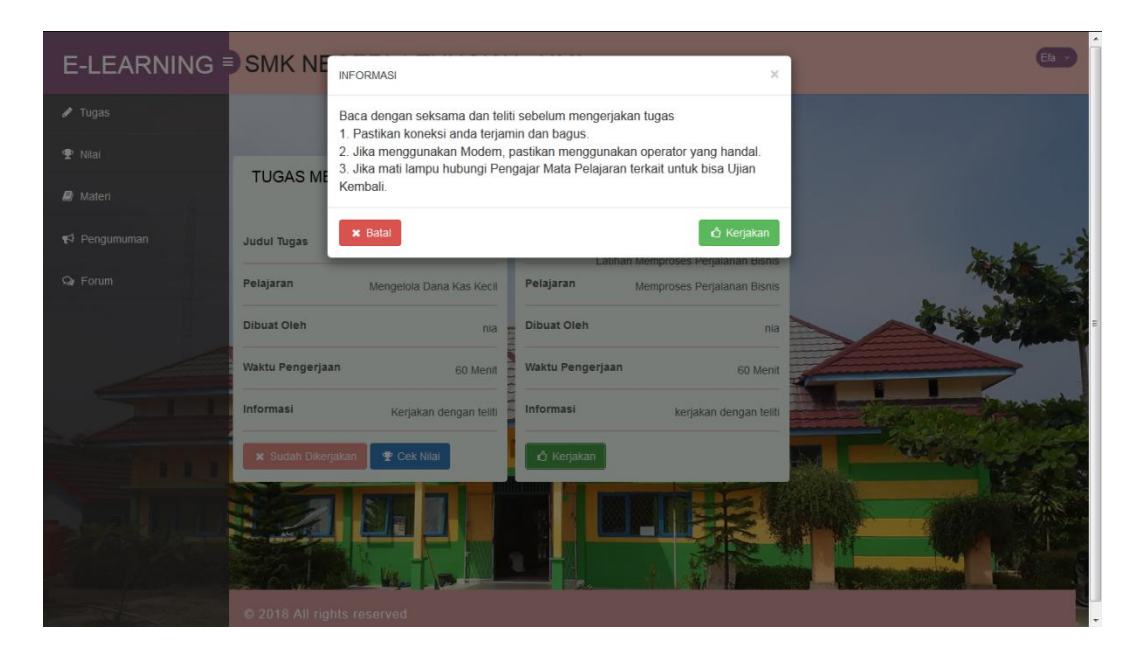

**Gambar 5.8 Halaman Informasi**

## **5.1.2 Tampilan Halaman Website Guru**

1. Tampilan Halaman Menu Utama

Halaman menu utama ini adalah halaman yang pertama kali tampil saat aktor mengisi *username* dan *password* serta memilih hak akses masuk sebagai guru. Tampilan halaman menu utama dapat dilihat pada gambar 5.9 berikut:

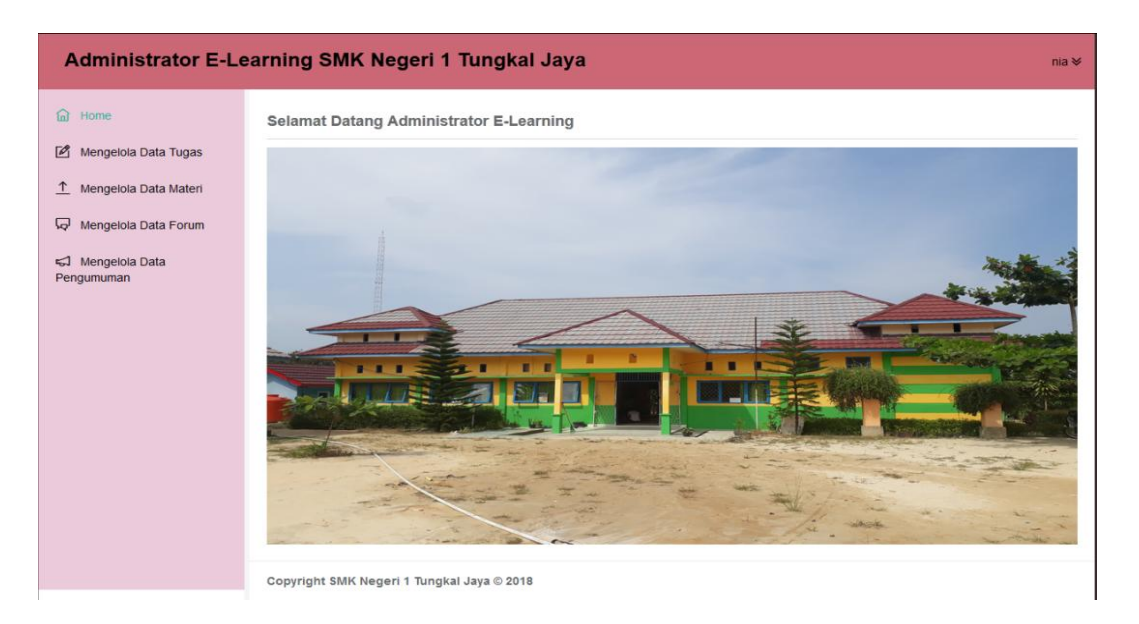

## **Gambar 5.9 Halaman Menu Utama Guru**

2. Tampilan Halaman Manajemen Tugas

Tampilan halaman manajemen tugas merupakan tampilan tentang data tugas yang akan dikerjakan oleh siswa. Tampilan halaman utama dapat dilihat pada gambar 5.10 berikut:

| <b>fall</b> Home                                                 | Mengelola Data Tugas                                      |       |                                     |                                     |                     |          |               |                                                            |
|------------------------------------------------------------------|-----------------------------------------------------------|-------|-------------------------------------|-------------------------------------|---------------------|----------|---------------|------------------------------------------------------------|
| $\sqrt{2}$<br>Mengelola Data Tugas<br>↑<br>Mengelola Data Materi | Tambah Data<br>$\blacktriangleright$ Data<br>Tampilkan 10 |       |                                     |                                     |                     |          |               | Search:                                                    |
| 呁<br>Mengelola Data Forum<br>←J Mengelola Data                   | ۸<br><b>Topik Tugas</b>                                   | Kelas | $\Rightarrow$<br>Pelajaran          | Tgl<br>$\Rightarrow$<br><b>Buat</b> | Tgl<br>÷<br>Selesai | Waktu    | <b>Terbit</b> | ó<br>Aksi                                                  |
| Pengumuman                                                       | <b>Latihan Memproses</b><br>Perjalanan Bisnis             | XII   | Memproses<br>Perjalanan Bisnis      | 2017-10-25                          | 2017-10-26          | 60 Menit | Y             | <b>Buat Soal</b><br>Edit<br>Koreksi<br>Lihat Soal<br>Hapus |
|                                                                  | Latihan Mengelola Dana                                    | XII   | Mengelola Dana Kas<br>Kecil         | 2017-11-09                          | 2017-11-10          | 60 Menit | Y             | <b>Buat Soal</b><br>Edit<br>Lihat Soal<br>Koreksi<br>Hapus |
|                                                                  | Latihan Mengelola<br>Pertemuan/Rapat                      | XII   | Mengelola<br>Pertemuan dan<br>Rapat | 2017-10-25                          | 2017-10-26          | 60 Menit | T             | <b>Buat Soal</b><br>Edit<br>Hapus<br>Lihat Soal            |
|                                                                  | Tampilkan halaman 1 dari 1                                |       |                                     |                                     |                     |          |               | Previous<br>Next<br>1                                      |

**Gambar 5.10 Halaman Manajemen Tugas**

3. Halaman Manajemen Materi

Tampilan halaman manajemen materi digunakan oleh guru untuk meng*upload* materi yang bisa didownload oleh siswa. Tampilan halaman manajemen materi dapat dilihat pada gambar 5.11 berikut:

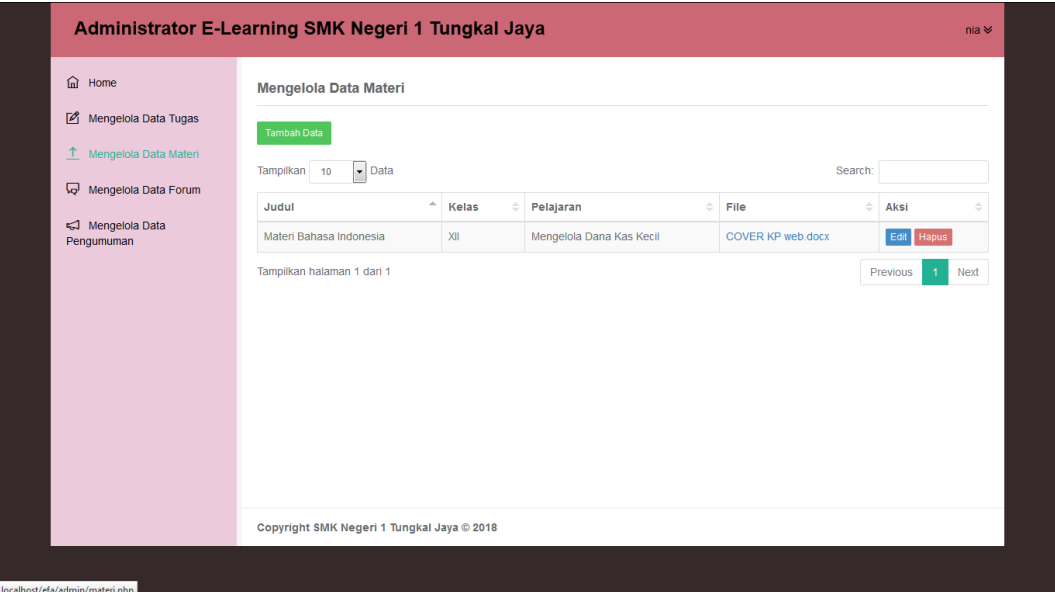

**Gambar 5.11 Halaman Manajemen Materi**

4. Halaman Manajemen Forum

Tampilan halaman manajemen forum merupakan halaman yang digunakan oleh guru untuk membuat topik diskusi mengenai materi tertentu. Tampilan halaman manajemen forum dapat dilihat pada gambar 5.12 berikut:

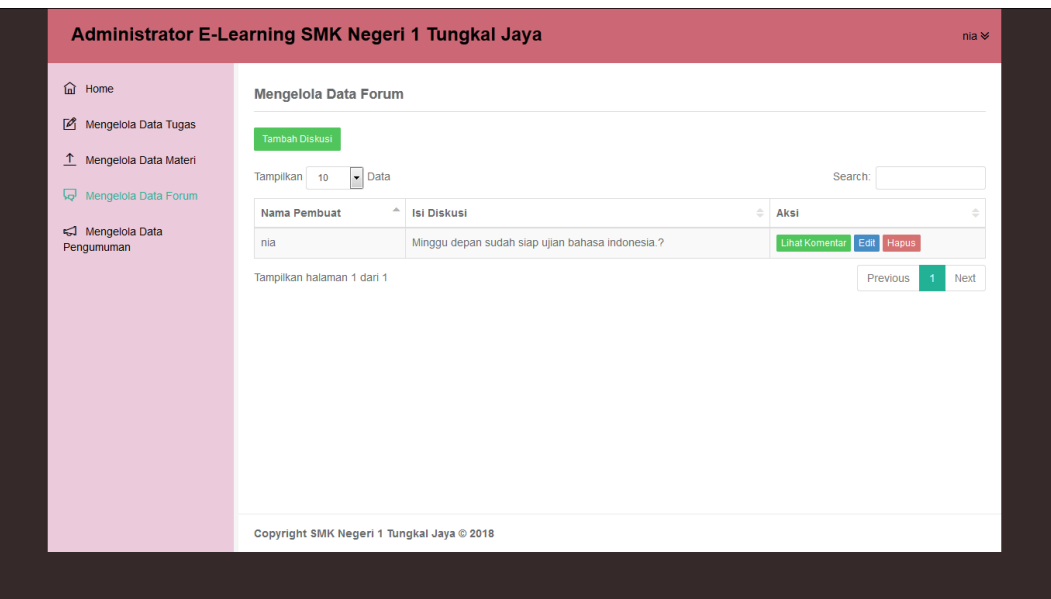

## **Gambar 5.12 Halaman Manajemen Forum**

5. Halaman Manajemen Pengumuman

Tampilan halaman manajemen pengumuman digunakan oleh guru untuk memuat informasi mengenai kegiatan belajar mengajar. Tampilan halaman manajemen pengumuman dapat dilihat pada gambar 5.13 berikut:

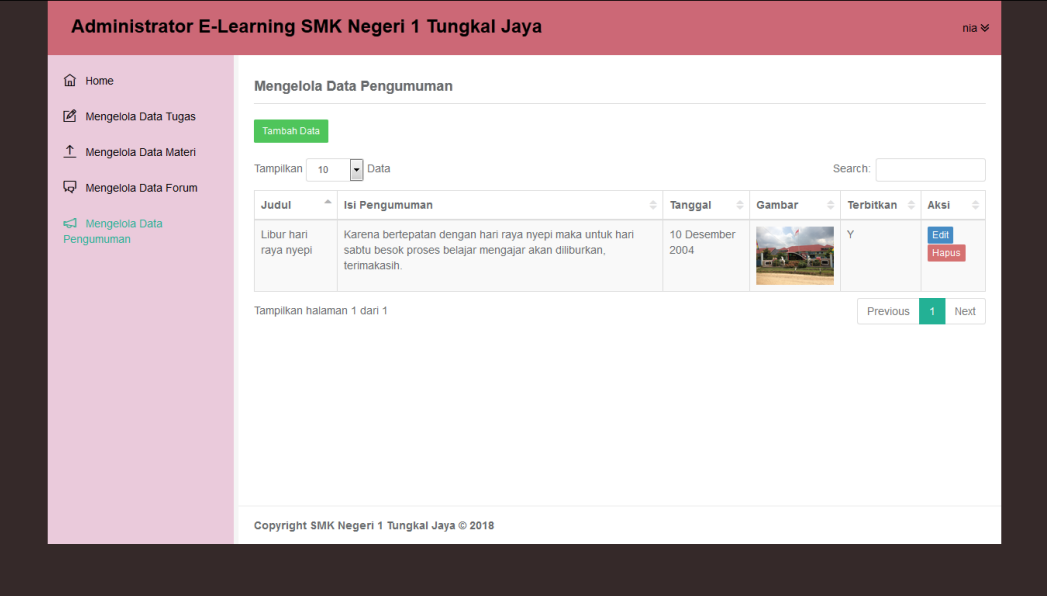

**Gambar 5.13 Halaman Manajemen Pengumuman**

#### **5.1.3 Tampilan Halaman** *Website* **Admin**

1. Halaman Menu Utama Admin

Tampilan halaman menu utama ini adalah halaman yang pertama kali tampil saat *user* meng*input*kan *username* dan *password* serta memilih *login* sebagai admin. Tampilan menu utama admin dapat dilihat pada gambar 5.14 berikut:

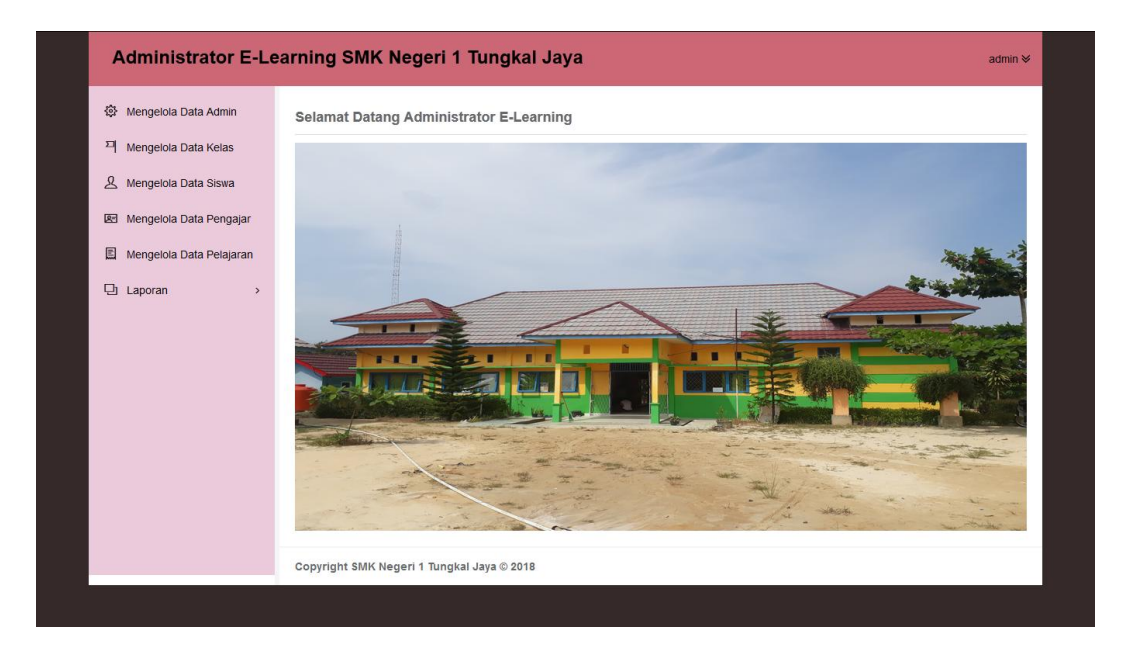

## **Gambar 5.14 Halaman Menu Utama Admin**

2. Halaman Manajem Admin

Halaman manajemen admin digunakan admin untuk menambah admin dan melihat data admin. Tampilan halaman manajemen admin dapat dilihat pada gambar 5.15 berikut:

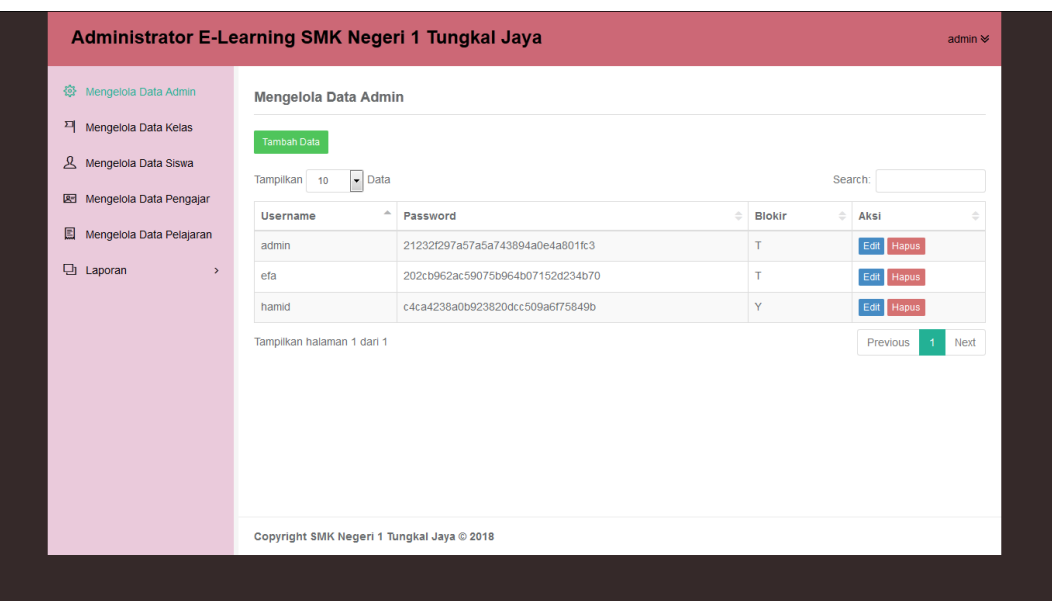

### **Gambar 5.15 Halaman Manajemen Admin**

#### 3. Halaman Manajemen Kelas

Halaman manajemen kelas merupakan halaman yang digunakan oleh admin untuk mengelola kelas serta melihat daftar kelas yang ada. Pada gambar 5.16 berikut dapat dilihat tampilan halaman manajemen kelas.

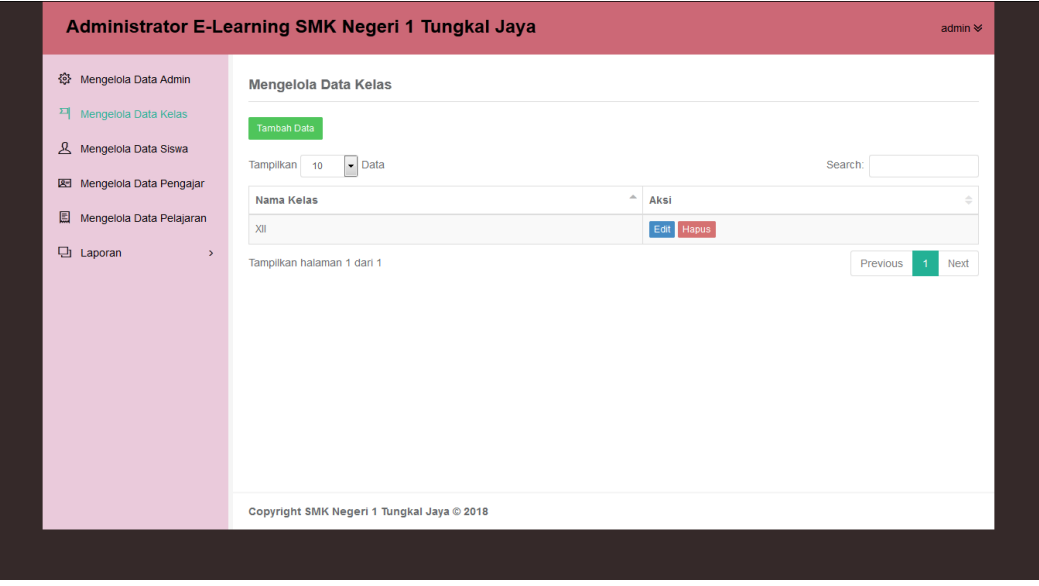

**Gambar 5.16 Halaman Manajemen Kelas**

4. Halaman Manajemem Siswa

Halaman manajemen siswa merupakan tampilan halaman yang digunakan oleh admin untuk mengelola siswa serta melihat daftar siswa yang ada di SMK Negeri 1 Tungkal Jaya. Pada gambar 5.17 dibawah ini merupakan tampilan halaman manajemen siswa.

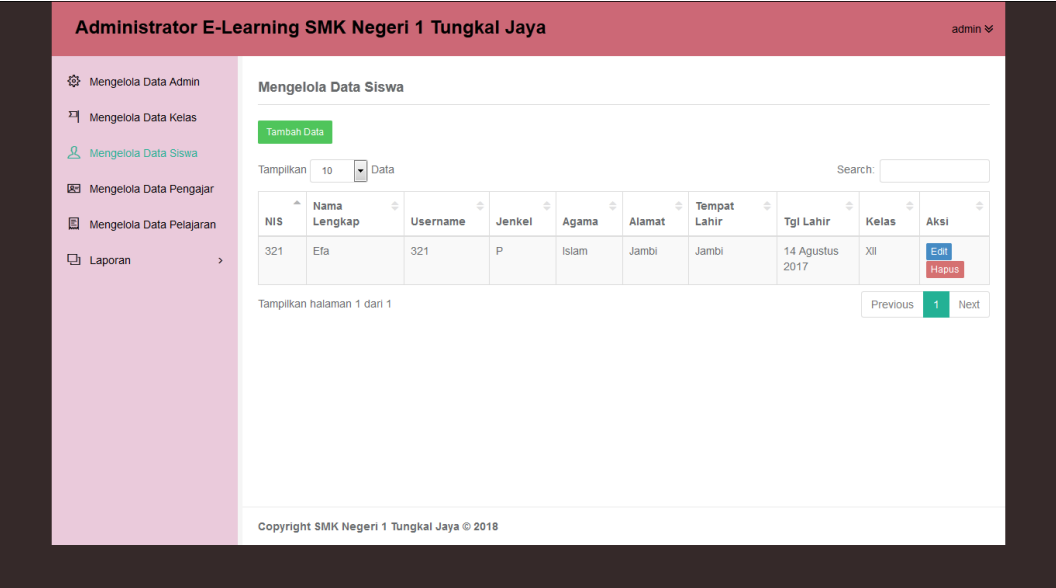

#### **Gambar 5.17 Halaman Manajemen Siswa**

5. Halaman Manajemen Pengajar

Halaman manajemen pengajar (guru) merupakan tampilan halaman yang digunakan oleh admin untuk mengelola pengajar (guru) serta melihat daftar pengajar (guru) yang ada di SMK Negeri 1 Tungkal Jaya. Pada gambar 5.18 dibawah ini merupakan tampilan halaman manajemen pengajar (guru).

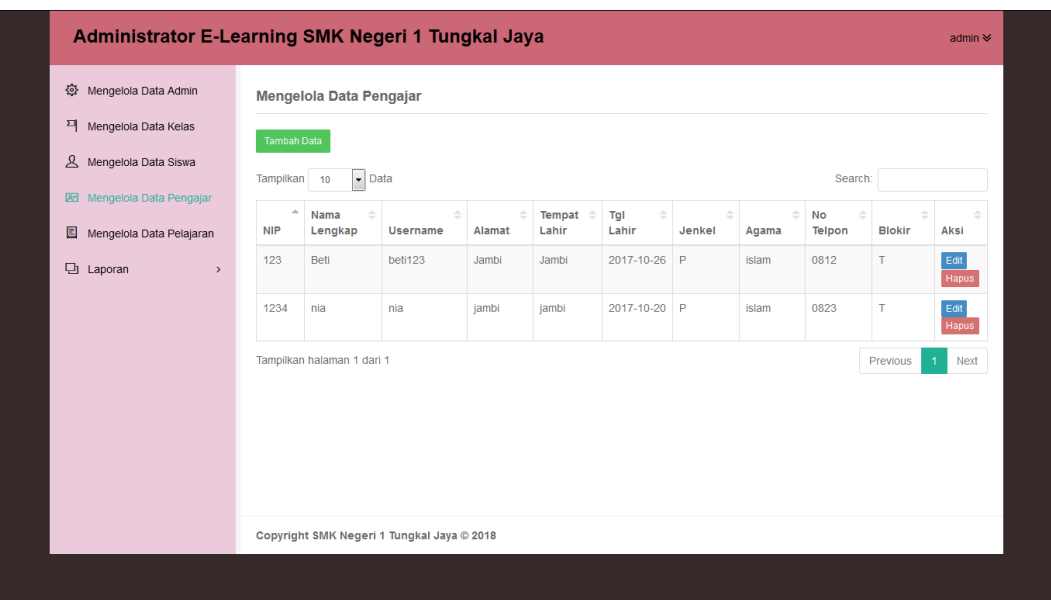

## **Gambar 5.18 Halaman Manajemen Pengajar**

6. Halaman Manajemen Pelajaran

Halaman manajemen pelajaran merupakan halaman yang digunakan oleh admin untuk mengelola daftar mata pelajaran pada SMK Negeri 1 Tungkal Jaya. Pada gambar 5.19 dibawah ini merupakan tampilan halaman manajemen pelajaran.

|                                                                                                    | <b>Administrator E-Learning SMK Negeri 1 Tungkal Jaya</b>                                                                                                    |                            |                                | admin $\approx$                                                                                                    |
|----------------------------------------------------------------------------------------------------|----------------------------------------------------------------------------------------------------|----------------------------|--------------------------------|----------------------------------------------------------------------------------------------------|
| Mengelola Data Admin<br>卷<br>픽<br>Mengelola Data Kelas<br><b>A</b> Mengelola Data Siswa<br>图 Mengelola Data Pengajar<br>圓<br>Mengelola Data Pelajaran<br><b>D</b> Laporan<br>$\,$ | Mengelola Data Pelajaran<br><b>Tambah Data</b><br>$\bullet$ Data<br>Tampilkan 10<br>$\Delta$<br>Nama Pelajaran<br>Memproses Perjalanan Bisnis<br>Mengelola Dana Kas Kecil<br>Mengelola Pertemuan dan Rapat<br>Tampilkan halaman 1 dari 1 | Kelas<br>XII<br>XII<br>XII | Pengajar<br>nia<br>nia<br>Beti | Search:<br>Aksi<br><b>Hapus</b><br>Edit<br><b>Hapus</b><br>Edit<br><b>Hapus</b><br>Edit<br>Previous<br>Next<br>$\mathbf{1}$ |
|                                                                                                    | Copyright SMK Negeri 1 Tungkal Jaya @ 2018                                                                                                    |                            |                                |                                                                                                    |

**Gambar 5.19 Halaman Manajemen Pelajaran**

### **5.2 IMPLEMENTASI RANCANGAN STRUKTUR DATA**

Implementasi rancangan struktur data digunakan untuk menerapkan perancangan tabel struktur data yang ada di dalam *database* MySQL. Adapun implementasi rancangan tabel pada *database* E-Learning SMK Negeri 1 Tungkal Jaya dapat dilihat sebagai berikut:

1. Tabel Admin

Tabel admin digunakan untuk menyimpan data admin kedalam *database*. Gambar 5.20 tabel admin merupakan hasil implementasi dari rancangan tabel admin pada tabel 4.36.

|  | # Nama                        | <b>Jenis</b>   | Penyortiran Atribut Kosong Bawaan Ekstra |       |                 | Tindakan |  |                                                                                                    |  |
|--|-------------------------------|----------------|------------------------------------------|-------|-----------------|----------|--|----------------------------------------------------------------------------------------------------|--|
|  |                               |                |                                          | Tidak |                 |          |  | Tidak ada AUTO_INCREMENT @Ubah @Hapus @Kunci Utama u Unik @Indeks & Spasial   Teks penuh w Lainnya |  |
|  | 2 <b>username</b> varchar(30) |                |                                          |       | Tidak Tidak ada |          |  | Ubah ● Hapus A Kunci Utama U Unik T Indeks T Spasial T Teks penuh v Lainnya                        |  |
|  | 3 password                    | varchar(50)    |                                          |       | Tidak Tidak ada |          |  | Ubah ● Hapus ● Kunci Utama ■ Unik ■ Indeks F Spasial ■ Teks penuh ▼ Lainnya                        |  |
|  | blokir                        | enum('Y', 'T') |                                          | Tidak |                 |          |  | Ubah ● Hapus ● Kunci Utama ■ Unik ■ Indeks 传 Spasial 〒 Teks penuh ▼ Lainnya                        |  |

**Gambar 5.20 Tabel Admin**

#### 2. Tabel Balasan Komentar

Tabel komentar digunakan untuk menyimpan data balasan dari komentar forum kedalam *database*. Gambar 5.21 tabel balasan komentar merupakan hasil implementasi dari rancangan tabel balasan komentar pada tabel 4.37.

|        |    | # Nama               | <b>Jenis</b>          | Penyortiran Atribut Kosong Bawaan Ekstra |       |             | Tindakan |                                                                                           |  |  |
|--------|----|----------------------|-----------------------|------------------------------------------|-------|-------------|----------|-------------------------------------------------------------------------------------------|--|--|
|        |    | id_balasan           | int(5)                |                                          | Tidak |             |          | Tidak ada AUTO_INCREMENT / Ubah   Hapus   Kunci Utama   Uhik   Indeks   Spasial = Lainnya |  |  |
|        | 2. | id_forum             | int(5)                |                                          | Tidak | - Tidak ada |          | Obah O Hapus O Kunci Utama U Unik T Indeks To Spasial v Lainnya                           |  |  |
|        |    | 3 id_komentar        | int(5)                |                                          | Tidak | Tidak ada   |          | Ubah ● Hapus → Kunci Utama Unik → Indeks For Spasial Valainnya                            |  |  |
| $\Box$ |    | id_komentator int(5) |                       |                                          | Tidak | Tidak ada   |          | Ubah ● Hapus → Kunci Utama ■ Unik → Indeks < Spasial → Lainnya                            |  |  |
|        | 5  | isi_balasan          | text                  |                                          | Tidak | Tidak ada   |          | O Ubah ● Hapus ● Kunci Utama ■ Unik ■ Indeks N Spasial → Lainnya                          |  |  |
| 同      | 6. | tgl_balasan          | date                  |                                          | Tidak | Tidak ada   |          | Obah G Hapus O Kunci Utama U Unik C Indeks To Spasial v Lainnya                           |  |  |
|        |    | jam_balasan          | time                  |                                          | Tidak | Tidak ada   |          | Ubah ● Hapus A Kunci Utama Unik A Indeks Ts Spasial v Lainnya                             |  |  |
| $\Box$ | 8  | level                | enum('siswa', 'quru') |                                          | Tidak | - Tidak ada |          | <b>/ Ubah ● Hapus / Kunci Utama ■ Unik A Indeks N Spasial ▼ Lainnya</b>                   |  |  |

**Gambar 5.21 Tabel Balasan Komentar**

#### 3. Tabel Forum

Tabel forum digunakan untuk menyimpan data forum kedalam *database*. Gambar 5.22 tabel forum merupakan hasil implementasi dari rancangan tabel forum pada tabel 4.38.

|      | # Nama                        | Jenis        | Penyortiran Atribut Kosong Bawaan Ekstra |       |                 |                                                                                                    | Tindakan |  |                                                                                  |  |  |
|------|-------------------------------|--------------|------------------------------------------|-------|-----------------|----------------------------------------------------------------------------------------------------|----------|--|----------------------------------------------------------------------------------|--|--|
|      | $id_f$ forum $\bullet$ int(5) |              |                                          | Tidak |                 | Tidak ada AUTO_INCREMENT / Ubah   Hapus   Xunci Utama   Unik   Indeks   s Spasial   Teks penuh → Lainnya |          |  |                                                                                  |  |  |
|      | id_pengajar int(5)            |              |                                          | Tidak | - Tidak ada     |                                                                                                    |          |  | O Ubah @ Hapus O Kunci Utama ni Unik o Indeks re Spasial Ti Teks penuh v Lainnya |  |  |
|      | 3 isi_diskusi text            |              |                                          | Tidak | Tidak ada       |                                                                                                    |          |  | Obah O Hapus O Kunci Utama U Unik A Indeks is Spasial T Teks penuh v Lainnya     |  |  |
|      | tgl_buat                      | date         |                                          |       | Tidak Tidak ada |                                                                                                    |          |  | O Ubah I Hapus O Kunci Utama I Unik T Indeks F Spasial T Teks penuh v Lainnya    |  |  |
|      | 5 jam_buat                    | time         |                                          | Tidak | Tidak ada       |                                                                                                    |          |  | ● Ubah ● Hapus ● Kunci Utama ■ Unik 国 Indeks 匿 Spasial ■ Teks penuh → Lainnya    |  |  |
| $-6$ | gambar                        | varchar(100) |                                          | Tidak | - Tidak ada     |                                                                                                    |          |  | Obah O Hapus O Kunci Utama U Unik C Indeks S Spasial T Teks penuh v Lainnya      |  |  |

**Gambar 5.22 Tabel Forum**

4. Tabel Jawaban Essay

Tabel jawaban essay digunakan untuk menyimpan data jawaban essay kedalam *database*. Gambar 5.23 tabel forum merupakan hasil implementasi dari rancangan tabel jawaban essay pada tabel 4.26.

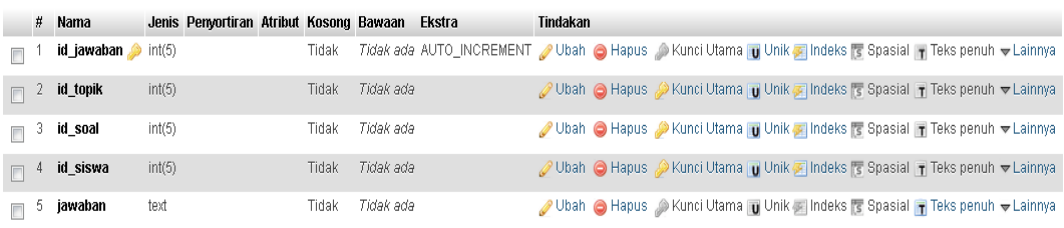

## **Gambar 5.23 Tabel Jawaban Essay**

5. Tabel Kelas

Tabel kelas digunakan untuk menyimpan data kelas kedalam *database*. Gambar 5.24 tabel kelas merupakan hasil implementasi dari rancangan tabel kelas pada tabel 4.27.

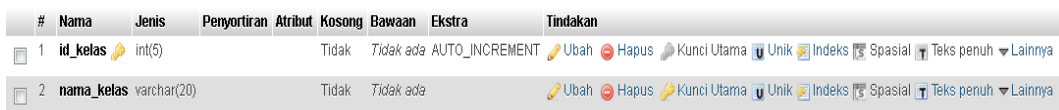

### **Gambar 5.24 Tabel Kelas**

#### 6. Tabel Komentar Forum

Tabel komentar forum digunakan untuk menyimpan data komentar forum kedalam *database*. Gambar 5.25 tabel komentar forum merupakan hasil implementasi dari rancangan tabel komentar forum pada tabel 4.39.

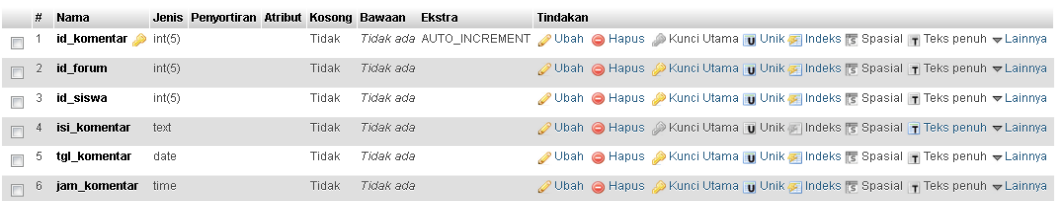

## **Gambar 5.25 Tabel Komentar Forum**

### 7. Tabel Materi

Tabel materi digunakan untuk menyimpan data materi kedalam *database*. Gambar 5.26 tabel materi merupakan hasil implementasi dari rancangan tabel materi pada tabel 4.40.

|                | # Nama                      | Jenis        | Penyortiran Atribut Kosong Bawaan Ekstra |       |                        |                                                                                                    | <b>Tindakan</b> |                                                                               |  |  |  |
|----------------|-----------------------------|--------------|------------------------------------------|-------|------------------------|----------------------------------------------------------------------------------------------------|-----------------|-------------------------------------------------------------------------------|--|--|--|
|                | id_materi                   | int(11)      |                                          | Tidak |                        | Tidak ada AUTO_INCREMENT / Ubah ● Hapus ● Kunci Utama D Unik A Indeks T Spasial T Teks penuh v Lainnya |                 |                                                                               |  |  |  |
|                | judul                       | varchar(30)  |                                          |       | Tidak <i>Tidak ada</i> |                                                                                                    |                 | Ubah ● Hapus → Kunci Utama ■ Unik ■ Indeks Fs Spasial ■ Teks penuh v Lainnya  |  |  |  |
| $\Box$ $\beta$ | id_kelas                    | int(11)      |                                          | Tidak | Tidak ada              |                                                                                                    |                 | Ubah ● Hapus ● Kunci Utama   Unik /   Indeks F Spasial   Teks penuh v Lainnya |  |  |  |
|                | <b>id pelajaran</b> int(11) |              |                                          | Tidak | Tidak ada              |                                                                                                    |                 | Ubah   Hapus Nunci Utama   Unik ■ Indeks   Spasial   Teks penuh v Lainnya     |  |  |  |
| ⊟ಿ             | file                        | varchar(100) |                                          | Tidak | Tidak ada              |                                                                                                    |                 | Obah   Hapus   Kunci Utama   Unik   Indeks   Spasial   Teks penuh v Lainnya   |  |  |  |

**Gambar 5.26 Tabel Materi**

8. Tabel Nilai Essay

Tabel nilai essay digunakan untuk menyimpan data nilai essay kedalam *database*. Gambar 5.27 tabel nilai essay merupakan hasil implementasi dari rancangan tabel nilai essay pada tabel 4.28.

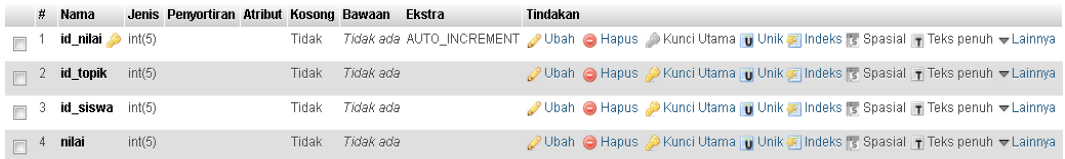

#### **Gambar 5.27 Tabel Nilai Essay**

9. Tabel Nilai Pilihan Ganda

Tabel nilai pilihan ganda digunakan untuk menyimpan data nilai pilihan ganda kedalam *database*. Gambar 5.28 tabel nilai pilihan ganda merupakan hasil implementasi dari rancangan tabel nilai pilihan ganda pada tabel 4.29.

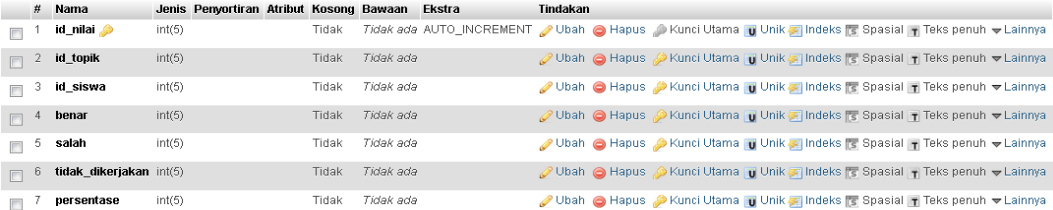

#### **Gambar 5.28 Tabel Nilai Pilihan Ganda**

10. Tabel Pelajaran

Tabel pelajaran digunakan untuk menyimpan data pelajaran kedalam *database*. Gambar 5.29 tabel pelajaran merupakan hasil implementasi dari rancangan tabel pelajaran pada tabel 4.30.

|  | # Nama                       | Jenis   | Penyortiran Atribut Kosong Bawaan Ekstra |       |             | Tindakan                                                                                                |  |
|--|------------------------------|---------|------------------------------------------|-------|-------------|----------------------------------------------------------------------------------------------------|--|
|  | id_pelajaran                 | int(5)  |                                          | Tidak |             | Tidak ada AUTO_INCREMENT / Ubah   Hapus / Kunci Utama   Unik Zi Indeks   Spasial   Teks penuh → Lainnya |  |
|  | 2 nama_pelajaran varchar(30) |         |                                          | Tidak | Tidak ada   | Ubah ● Hapus → Kunci Utama D Unik ■ Indeks < Spasial T Teks penuh v Lainnya                             |  |
|  | 3 id_kelas                   | int(11) |                                          | Tidak | Tidak ada   | / Ubah ● Hapus / Kunci Utama ni Unik A Indeks re Spasial ni Teks penuh v Lainnya                        |  |
|  | id_pengajar                  | int(11) |                                          | Tidak | - Tidak ada | Ubah ● Hapus A Kunci Utama u Unik A Indeks rs Spasial T Teks penuh v Lainnya                            |  |
|  | deskripsi                    | text    |                                          | Tidak | Tidak ada   | O Ubah ● Hapus ● Kunci Utama ■ Unik ■ Indeks Fs Spasial ■ Teks penuh → Lainnya                          |  |

**Gambar 5.29 Tabel Pelajaran**

#### 11. Tabel Pengajar

Tabel pengajar digunakan untuk menyimpan data pengajar kedalam *database*. Gambar 5.30 tabel pengajar merupakan hasil implementasi dari rancangan tabel pengajar pada tabel 4.31.

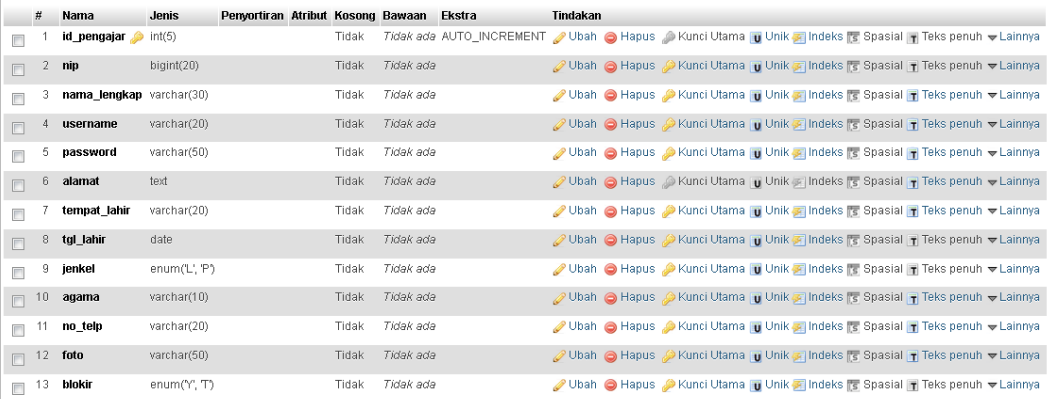

#### **Gambar 5.30 Tabel Pengajar**

#### 12. Tabel Siswa

Tabel siswa digunakan untuk menyimpan data siswa kedalam *database*. Gambar 5.31 tabel siswa merupakan hasil implementasi dari rancangan tabel siswa pada tabel 4.25.

|        | #  | Nama                     | Jenis          | Penyortiran Atribut Kosong Bawaan |       |           | Ekstra                                                                                                   | Tindakan |  |                                                                                       |  |  |
|--------|----|--------------------------|----------------|-----------------------------------|-------|-----------|----------------------------------------------------------------------------------------------------|----------|--|---------------------------------------------------------------------------------------|--|--|
|        |    | id_siswa                 | int(11)        |                                   | Tidak |           | Tidak ada AUTO_INCREMENT / Ubah ● Hapus / Kunci Utama   Unik A Indeks   Spasial     Teks penuh → Lainnya |          |  |                                                                                       |  |  |
|        | 2. | nis                      | int(50)        |                                   | Tidak | Tidak ada |                                                                                                    |          |  | Obah International Communication of Unit of Indeks in Spasial Theks penuh valuationya |  |  |
|        | 3  | nama_lengkap varchar(50) |                |                                   | Tidak | Tidak ada |                                                                                                    |          |  | / Ubah ● Hapus / Kunci Utama ni Unik / Indeks rs Spasial in Teks penuh v Lainnya      |  |  |
|        |    | username                 | varchar(50)    |                                   | Tidak | Tidak ada |                                                                                                    |          |  | O Ubah I Hapus O Kunci Utama I Unik A Indeks T Spasial T Teks penuh v Lainnya         |  |  |
| F      | 5. | password                 | varchar(50)    |                                   | Tidak | Tidak ada |                                                                                                    |          |  | Obah O Hapus O Kunci Utama Unik A Indeks T Spasial T Teks penuh v Lainnya             |  |  |
| $\Box$ | 6. | id_kelas                 | int(11)        |                                   | Tidak | Tidak ada |                                                                                                    |          |  | O Ubah & Hapus O Kunci Utama U Unik o Indeks & Spasial T Teks penuh v Lainnya         |  |  |
|        |    | alamat                   | text           |                                   | Tidak | Tidak ada |                                                                                                    |          |  | Obah O Hapus Nunci Utama Unik A Indeks T Spasial T Teks penuh v Lainnya               |  |  |
|        | 8. | tempat_lahir             | varchar(20)    |                                   | Tidak | Tidak ada |                                                                                                    |          |  | O Ubah I Hapus O Kunci Utama I Unik F Indeks F Spasial T Teks penuh v Lainnya         |  |  |
|        | 9. | tgl_lahir                | date           |                                   | Tidak | Tidak ada |                                                                                                    |          |  | Obah Hapus Nunci Utama u Unik A Indeks To Spasial The Teks penuh v Lainnya            |  |  |
| $\Box$ | 10 | jenkel                   | enum('L', 'P') |                                   | Tidak | Tidak ada |                                                                                                    |          |  | O Ubah I Hapus O Kunci Utama I Unik G Indeks & Spasial T Teks penuh v Lainnya         |  |  |
|        |    | agama                    | varchar(20)    |                                   | Tidak | Tidak ada |                                                                                                    |          |  | Obah International Museum of Unik of Indeks in Spasial Teks penuh v Lainnya           |  |  |
|        | 12 | no_telp                  | varchar(20)    |                                   | Tidak | Tidak ada |                                                                                                    |          |  | Obah G Hapus O Kunci Utama U Unik G Indeks T Spasial T Teks penuh v Lainnya           |  |  |
|        | 13 | foto                     | varchar(100)   |                                   | Tidak | Tidak ada |                                                                                                    |          |  | O Ubah ● Hapus ● Kunci Utama ■ Unik A Indeks re Spasial ■ Teks penuh > Lainnya        |  |  |
|        | 14 | blokir                   | enum("Y", "N") |                                   | Tidak | Tidak ada |                                                                                                    |          |  | O Ubah I Hapus O Kunci Utama I Unik A Indeks Is Spasial F Teks penuh v Lainnya        |  |  |

**Gambar 5.31 Tabel Siswa**

13. Tabel Soal Essay

Tabel soal essay digunakan untuk menyimpan data soal essay kedalam *database*. Gambar 5.32 tabel soal essay merupakan hasil implementasi dari rancangan tabel soal essay pada tabel 4.32.

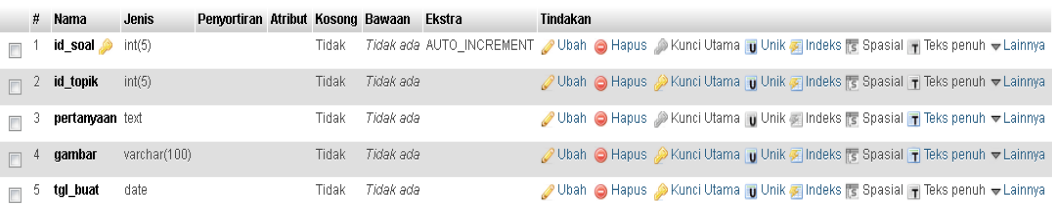

#### **Gambar 5.32 Tabel Soal Essay**

14. Tabel Soal Pilihan Ganda

Tabel soal pilihan ganda digunakan untuk menyimpan data soal pilihan ganda kedalam *database*. Gambar 5.33 tabel soal pilihan ganda merupakan hasil implementasi dari rancangan tabel soal pilihan ganda pada tabel 4.33.

|        | #  | Nama            | Jenis        | Penyortiran Atribut Kosong Bawaan |       |           | Ekstra | <b>Tindakan</b>                                                                                                    |  |
|--------|----|-----------------|--------------|-----------------------------------|-------|-----------|--------|----------------------------------------------------------------------------------------------------|--|
|        |    | id_soal         | int(11)      |                                   | Tidak |           |        | Tidak ada AUTO_INCREMENT / Ubah / Usan Magus / Akunci Utama / Unik / Indeks rs Spasial / Teks penuh → Lainnya      |  |
| F      |    | id_topik        | int(11)      |                                   | Tidak | Tidak ada |        | Ubah ● Hapus → Kunci Utama pu Unik → Indeks For Spasial + Teks penuh → Lainnya                                     |  |
| П      |    | pertanyaan text |              |                                   | Tidak | Tidak ada |        | O Ubah @ Hapus @ Kunci Utama   u Unik @ Indeks   Spasial   Teks penuh w Lainnya                                    |  |
| $\Box$ |    | gambar          | varchar(100) |                                   | Tidak | Tidak ada |        | Ubah ● Hapus → Kunci Utama   u Unik → Indeks Fs Spasial   + Teks penuh → Lainnya                                   |  |
| $\Box$ | 5. | pil_a           | text         |                                   | Tidak | Tidak ada |        | Obah Hapus Nunci Utama Tu Unik A Indeks S Spasial T Teks penuh v Lainnya                                           |  |
|        |    | $6$ pil_b       | text.        |                                   | Tidak | Tidak ada |        | Obah <b>O</b> Hapus Nunci Utama <b>u</b> Unik Findeks <b>To Spasial T</b> Teks penuh v Lainnya                     |  |
|        |    | pil_c           | text         |                                   | Tidak | Tidak ada |        | Obah @ Hapus DKunci Utama Tu Unik Al Indeks For Spasial T Teks penuh<br>Distinct values the Add to central columns |  |
| $\Box$ | 8  | pil_d           | text         |                                   | Tidak | Tidak ada |        | Obah Hapus Nunci Utama Unik Findeks T Spasial Teks penuh<br>Distinct values to Add to central columns              |  |
| m      | 9  | kunci           | varchar(1)   |                                   | Tidak | Tidak ada |        | Ubah Hapus Kunci Utama u Unik Z Indeks T Spasial T Teks penuh<br>Distinct values the Add to central columns        |  |
| $\Box$ | 10 | tgl_buat        | date         |                                   | Tidak | Tidak ada |        | Obah Hapus Nunci Utama ni Unik Tindeks For Spasial Times penuh<br>□ Distinct values → Add to central columns       |  |

**Gambar 5.33 Tabel Soal Pilihan Ganda**

15. Sudah Mengerjakan

Tabel sudah mengerjakan digunakan untuk menyimpan data siswa yang sudah mengerjakan latihan kedalam *database*. Gambar 5.34 tabel sudah mengerjakan merupakan hasil implementasi dari rancangan tabel sudah mengerjakan pada tabel 4.34.

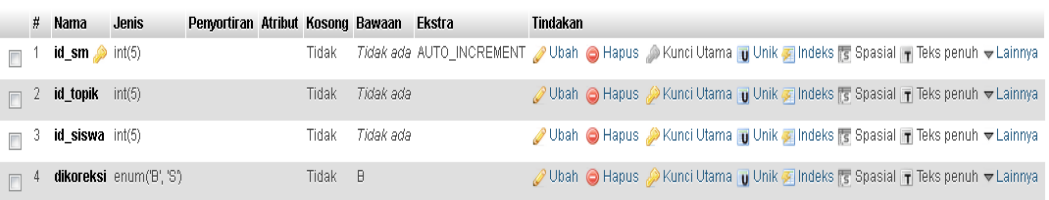

#### **Gambar 5.34 Tabel Sudah Mengerjakan**

16. Tabel Topik

Tabel topik digunakan untuk menyimpan data topik kedalam *database*. Gambar 5.35 tabel topik merupakan hasil implementasi dari rancangan tabel topik pada tabel 4.35.

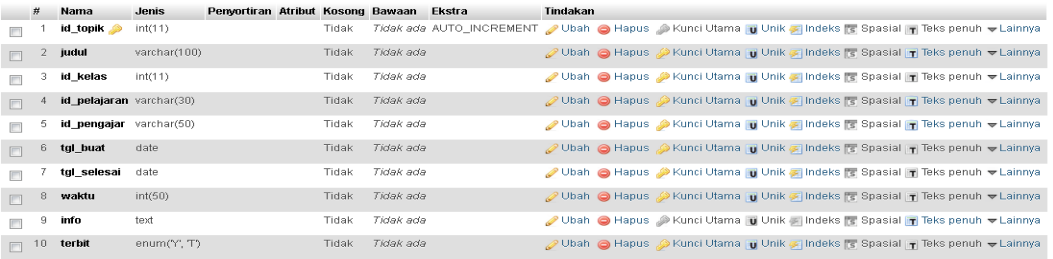

### **Gambar 5.35 Tabel Topik**

#### 17. Tabel Pengumuman

Î.

Tabel pengumuman digunakan untuk menyimpan data pengumuman kedalam *database*. Gambar 5.36 tabel pengumuman merupakan hasil implementasi dari rancangan tabel pengumuman pada tabel 4.41.

|                |    | # Name                       | <b>Type</b>    | Collation                        |  |         | Attributes Null Default Comments Extra |                                                                                 | <b>Action</b> |  |                                                                                                 |  |
|----------------|----|------------------------------|----------------|----------------------------------|--|---------|----------------------------------------|---------------------------------------------------------------------------------|---------------|--|-------------------------------------------------------------------------------------------------|--|
|                |    | $id$ pengumuman $\gg$ int(5) |                |                                  |  | No None |                                        | AUTO_INCREMENT <i>●</i> Change ● Drop <i>●</i> Primary iii Unique <b>▼</b> More |               |  |                                                                                                 |  |
| $\Box$ 2 judul |    |                              | varchar $(50)$ | latin1 swedish ci                |  | No None |                                        |                                                                                 |               |  | $\oslash$ Change $\odot$ Drop $\oslash$ Primary $\blacksquare$ Unique $\blacktriangledown$ More |  |
| $\Box$ 3 isi   |    |                              | text           | latin1 swedish ci                |  | No None |                                        |                                                                                 |               |  | Change ● Drop A Primary in Unique V More                                                        |  |
|                |    | $\Box$ 4 tgl pengumuman      | date           |                                  |  | No None |                                        |                                                                                 |               |  | $\oslash$ Change $\odot$ Drop $\oslash$ Primary $\bigcirc$ Unique $\blacktriangledown$ More     |  |
| $\Box$ 5       |    | gambar                       | varchar(50)    | latin1 swedish ci                |  | No None |                                        |                                                                                 |               |  | ighthange in Drop Drimary in Unique in More                                                     |  |
|                | -6 | terbitkan                    |                | enum('Y', 'T') latin1 swedish ci |  | No None |                                        |                                                                                 |               |  | $\oslash$ Change $\odot$ Drop $\oslash$ Primary <b>T</b> Unique $\blacktriangledown$ More       |  |

**Gambar 5.36 Tabel Pengumuman**

# **5.3 PENGUJIAN SISTEM**

1. Tabel Pengujian Halaman *Login*

Pada tahap ini, dilakukan pengujian pada modul *login* untuk mengetahui apakah proses login berjalan dengan baik atau tidak. Hasil pengujian pada halaman login dapat dilihat pada tabel 5.1 berikut:

| <b>Modul</b><br>yang<br>diuji | <b>Prosedur</b><br>Pengujian                                                                                                    | <b>Masukan</b>                                 | Keluaran<br>yang<br>diharapkan                                                                                                    | Hasil yang<br>didapat                                                                                                    | <b>Kesimpul</b><br>an |
|-------------------------------|----------------------------------------------------------------------------------------------------|------------------------------------------------|----------------------------------------------------------------------------------------------------|----------------------------------------------------------------------------------------------------|-----------------------|
| Login<br>(behasil)            | - Buka<br>halaman<br>login<br>- Masukkan<br>username<br>dan<br>password<br>- Pilih hak<br>akses login<br>- yang benar<br>- Klik tombol<br>login       | Username,<br>password,<br>klik tombol<br>login | Pengguna<br>masuk<br>kedalam<br>sistem dan<br>dapat<br>mengakses<br>sistem                                                          | Pengguna<br>masuk<br>kedalam<br>sistem dan<br>dapat<br>mengakses<br>sistem                                                        | Baik                  |
| Login<br>(Gagal)              | - Buka<br>halaman<br>login<br>- Masukkan<br>username<br>dan<br>password<br>yang salah<br>- Pilih hak<br>akses yang<br>salah<br>- Klik tombol<br>login | Username,<br>password,<br>klik tombol<br>login | Tampil<br>pesan error<br>bahwa<br>username<br>dan<br>password<br>yang<br>dimasukkan<br>salah atau<br>hak askse<br>belum<br>dipilih. | Tampil<br>pesan error<br>bahwa<br>username<br>dan<br>password<br>yang<br>dimasukkan<br>salah dan<br>hak akses<br>belum<br>dipilih | Baik                  |

**Tabel 5.1 Pengujian Halaman** *Login*

2. Tabel Pengujian Manajemen Admin

Pada tahap ini, dilakukan pengujian pada halaman manajemen admin untuk mengetahui apakah proses tambah, ubah dan hapus admin berjalan dengan baik atau tidak. Hasil pengujian pada modul mengelola admin dapat dilihat pada tabel 5.2 berikut:

| <b>Modul</b><br>yang<br>diuji | <b>Prosedur</b><br>Pengujian                                                                                                    | <b>Masukkan</b>                                             | <b>Keluaran</b><br>yang<br>diharpakan          | <b>Hasil</b> yang<br>didapat                      | Kesimpulan |
|-------------------------------|----------------------------------------------------------------------------------------------------|-------------------------------------------------------------|------------------------------------------------|---------------------------------------------------|------------|
| Data<br>Admin                 | -Buka<br>halaman<br>manajemen<br>admin<br>-Klik tombol<br>tambah<br>admin<br>-Isi<br>data<br>admin<br>dengan<br>lengkap<br>-Klik tombol<br>simpan | Klik<br>tombol<br>tambah<br>klik<br>dan<br>tombol<br>simpan | Tampil<br>pesan "Data<br>berhasil<br>ditambah" | Tampil<br>pesan<br>"Data<br>berhasil<br>ditambah" | Baik       |
|                               | -Buka<br>halaman<br>manajemen<br>admin<br>-Klik tombol<br>tambah<br>admin<br>-Tidak<br>mengisi<br>username<br>-Klik tombol<br>simpan              | Klik<br>tombol<br>tambah<br>klik<br>dan<br>tombol<br>simpan | Tampil<br>pesan<br>"Isilah<br>bagian ini"      | Tampil<br>pesan<br>"Isilah<br>bagian ini"         | Baik       |
|                               | -Buka<br>halaman<br>manajemen<br>admin<br>-Klik tombol<br>tambah                                                                                  | Klik<br>tombol<br>tambah<br>klik<br>dan<br>tombol<br>simpan | Tampil<br>pesan<br>"Isilah<br>Bagian ini!"     | Tampil<br>pesan<br>"Isilah<br>Bagian<br>ini!"     | Baik       |

**Tabel 5.2 Pengujian Halaman Manajemen Admin**

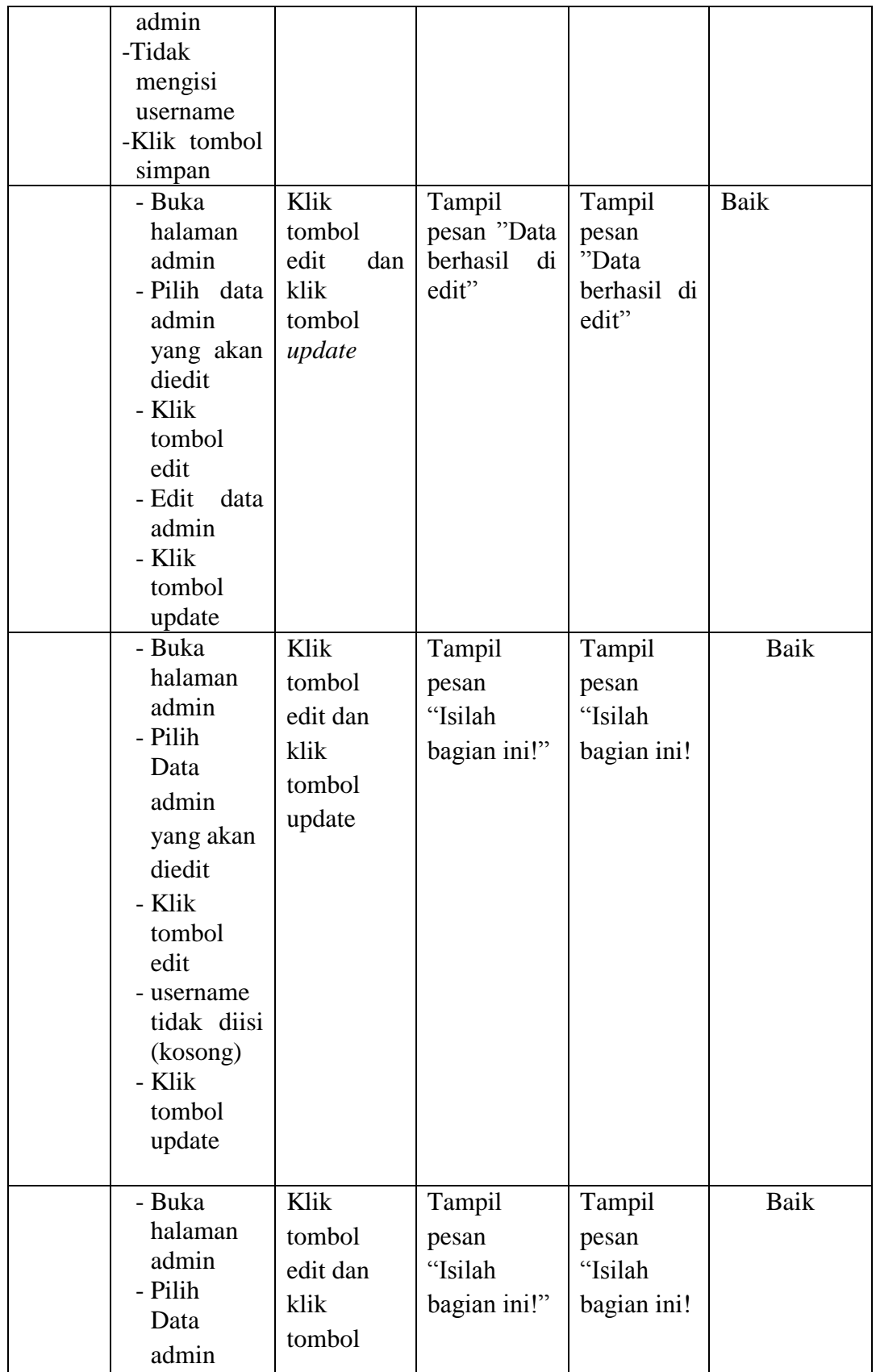

![](_page_24_Picture_236.jpeg)

### 3. Halaman Manajemen Kelas

Pada tahap ini, dilakukan pengujian pada halaman manajemen kelas untuk mengetahui apakah proses tambah, ubah dan hapus kelas berjalan dengan baik atau tidak. Hasil pengujian pada halaman manajemen kelas dapat dilihat pada tabel 5.3:

| <b>Modul</b><br>yang diuji | <b>Prosedur</b><br>Pengujian                                                                                                    | <b>Masukan</b>                                  | Keluaran<br>yang<br>diharapkan                 | <b>Hasil</b> yang<br>didapat                      | <b>Kesimpul</b><br>an |
|----------------------------|----------------------------------------------------------------------------------------------------|-------------------------------------------------|------------------------------------------------|---------------------------------------------------|-----------------------|
| Data<br>Kelas              | - Buka<br>halaman<br>manajeme<br>n kelas<br>- Klik<br>tombol<br>tambah<br>- Mengisi<br>data kelas<br>- Klik<br>tombol<br>Simpan                                  | Klik tombol<br>tambah, klik<br>tombol<br>simpan | Tampil<br>Pesan "Data<br>berhasil<br>ditambah" | Tampil<br>Pesan<br>"Data<br>berhasil<br>ditambah" | Baik                  |
|                            | - Buka<br>halaman<br>manajeme<br>n kelas<br>- Klik<br>tombol<br>tambah<br>- Tidak<br>mengisi<br>nama<br>kelas<br>- Klik<br>tombol<br>Simpan                      | Klik tombol<br>tambah, klik<br>tombol<br>simpan | Tampil<br>Pesan<br>"isilah<br>bagian ini"      | Tampil<br>Pesan<br>"isilah<br>bagian ini"         | Baik                  |
|                            | - Buka<br>halaman<br>manajeme<br>n kelas<br>- Memilih<br>data kelas<br>yang<br>ingin<br>diedit<br>- Klik<br>tombol<br>edit<br>- Mengedit<br>data kelas<br>- Klik | Klik tombol<br>edit, klik<br>tombol<br>update   | Tampil<br>Pesan<br>"isilah<br>bagian ini!"     | Tampil<br>Pesan<br>"isilah<br>bagian<br>ini!"     | Baik                  |

**Tabel 5.3 Halaman Manajemen Kelas**

![](_page_26_Picture_225.jpeg)

# 4. Tabel Pengujian Manajemen Siswa

Pada tahap ini, dilakukan pengujian pada halaman manajemen siswa untuk mengetahui apakah proses tambah, ubah dan hapus berjalan dengan baik atau tidak. Hasil pengujian pada halaman manajemen siswa dapat dilihat pada tabel 5.4:

| <b>Modul</b><br>yang<br>diuji | <b>Prosedur</b><br>Pengujian                                                                                                    | <b>Masukan</b>                                     | Keluaran<br>yang<br>diharapkan                 | <b>Hasil</b> yang<br>didapat                   | <b>Kesimpul</b><br>an |
|-------------------------------|----------------------------------------------------------------------------------------------------|----------------------------------------------------|------------------------------------------------|------------------------------------------------|-----------------------|
| Data<br><b>Siswa</b>          | - Buka<br>halaman<br>manajeme<br>n siswa<br>- Klik<br>tombol<br>tambah<br>data<br>- Isi<br>siswa<br>dengan<br>lengkap<br>- Klik<br>tombol<br>simpan | Klik tombol<br>tambah dan<br>klik tombol<br>simpan | Tampil<br>pesan "Data<br>berhasil<br>ditambah" | Tampil<br>pesan "Data<br>berhasil<br>ditambah" | Baik                  |
|                               | - Buka<br>halaman<br>manajeme<br>n siswa<br>- Klik<br>tombol<br>tambah<br>- Tidak<br>mengisi<br><b>NIS</b><br>- Klik tombol<br>simpan               | Klik tombol<br>tambah dan<br>klik tombol<br>simpan | Tampill<br>pesan<br>"Isilah<br>bagian ini"     | Tampill<br>pesan<br>"Isilah<br>bagian ini"     | Baik                  |
|                               | - Buka<br>halaman<br>manajeme<br>n siswa<br>- Klik<br>tombol<br>tambah<br>- Tidak<br>mengisi<br>Nama<br>Lengkap<br>- Klik tombol<br>simpan          | Klik tombol<br>tambah dan<br>klik tombol<br>simpan | Tampill<br>pesan<br>"Isilah<br>bagian ini"     | Tampill<br>pesan<br>"Isilah<br>bagian ini"     | Baik                  |
|                               | - Buka                                                                                                    | Klik tombol                                        | Tampill                                        | Tampill                                        | Baik                  |

**Tabel 5.4 Pengujian Manajemen Siswa**

![](_page_28_Picture_316.jpeg)

![](_page_29_Picture_328.jpeg)

![](_page_30_Picture_286.jpeg)

![](_page_31_Picture_238.jpeg)

![](_page_32_Picture_272.jpeg)

![](_page_33_Picture_232.jpeg)

![](_page_34_Picture_293.jpeg)

## 5. Tabel Pengujian Manajemen Pengajar

Pada tahap ini, dilakukan pengujian pada halaman manajemen pengajar untuk mengetahui apakah proses tambah, ubah dan hapus pengajar berjalan dengan baik atau tidak. Hasil pengujian pada halaman manajemen guru dapat dilihat pada tabel 5.3 :

| <b>Modul</b><br>yang<br>diuji | Prosedur<br>Pengujian | <b>Masukan</b> | Keluaran<br>vang<br>diharapkan | <b>Hasil</b> yang<br>didapat | <b>Kesimpul</b><br>an |
|-------------------------------|-----------------------|----------------|--------------------------------|------------------------------|-----------------------|
| Data                          | - Buka                | Klik tombol    | Tampil                         | Tampil                       | Baik                  |
| Pengajar                      | halaman               | tambah dan     | pesan "Data                    | pesan "Data                  |                       |
|                               | manajeme              | klik tombol    | berhasil                       | berhasil                     |                       |

**Tabel 5.5 Pengujian Manajemen Guru**

![](_page_35_Picture_294.jpeg)

![](_page_36_Picture_328.jpeg)

![](_page_37_Picture_289.jpeg)

![](_page_38_Picture_277.jpeg)

![](_page_39_Picture_234.jpeg)

![](_page_40_Picture_229.jpeg)

![](_page_41_Picture_270.jpeg)

![](_page_42_Picture_233.jpeg)

# 6. Tabel pengujian manajemen pelajaran

Pada tahap ini, dilakukan pengujian pada halaman manajemen pelajaran untuk mengetahui apakah proses tambah, ubah dan hapus pelajaran berjalan dengan baik atau tidak. Hasil pengujian pada halaman manajemen pelajaran dapat dilihat pada tabel 5.6 :

| <b>Modul</b><br>yang<br>diuji | <b>Prosedur</b><br>Pengujian | <b>Masukan</b> | <b>Keluaran</b><br>yang<br>diharapkan | <b>Hasil</b> yang<br>didapat | <b>Kesimpul</b><br>an |
|-------------------------------|------------------------------|----------------|---------------------------------------|------------------------------|-----------------------|
| Data                          | - Buka                       | Klik tombol    | Tampill                               | Tampill                      | Baik                  |
| Pelajara                      | halaman                      | tambah dan     | pesan "Data                           | pesan "Data                  |                       |
| n                             | manajeme                     | klik tombol    | berhasil                              | berhasil                     |                       |
|                               | n pelajaran                  | simpan         | ditambah"                             | ditambah"                    |                       |
|                               | - Klik<br>tombol             |                |                                       |                              |                       |
|                               | tambah                       |                |                                       |                              |                       |
|                               | - Isi<br>data                |                |                                       |                              |                       |
|                               | pelajaran                    |                |                                       |                              |                       |
|                               | dengan                       |                |                                       |                              |                       |
|                               | lengkap                      |                |                                       |                              |                       |
|                               | - Klik                       |                |                                       |                              |                       |
|                               | tombol                       |                |                                       |                              |                       |
|                               | simpan                       |                |                                       |                              |                       |
|                               | - Buka                       | Klik tombol    | Tampill                               | Tampill                      | Baik                  |
|                               | halaman                      | tambah dan     | pesan                                 | pesan                        |                       |
|                               | manajeme                     | klik tombol    | "Isilah                               | "Isilah                      |                       |
|                               | n pelajaran<br>- Klik        | simpan         | bagian ini"                           | bagian ini"                  |                       |
|                               | tombol                       |                |                                       |                              |                       |
|                               | tambah                       |                |                                       |                              |                       |
|                               | - Tidak                      |                |                                       |                              |                       |
|                               | mengisi<br>Nama              |                |                                       |                              |                       |
|                               | Pelajaran                    |                |                                       |                              |                       |
|                               | - Klik tombol                |                |                                       |                              |                       |
|                               | simpan                       |                |                                       |                              |                       |
|                               | - Buka                       | Klik tombol    | Tampill                               | Tampill                      | Baik                  |
|                               | halaman                      | tambah dan     | pesan                                 | pesan                        |                       |
|                               | manajeme                     | klik tombol    | "Isilah                               | "Isilah                      |                       |
|                               | n pelajaran                  | simpan         | bagian ini"                           | bagian ini"                  |                       |
|                               | - Klik                       |                |                                       |                              |                       |
|                               | tombol                       |                |                                       |                              |                       |
|                               | tambah                       |                |                                       |                              |                       |
|                               | - Tidak                      |                |                                       |                              |                       |
|                               | mengisi                      |                |                                       |                              |                       |
|                               | kelas                        |                |                                       |                              |                       |

**Tabel 5.6 Pengujian Manajemen Pelajaran**

![](_page_44_Picture_289.jpeg)

![](_page_45_Picture_270.jpeg)

![](_page_46_Picture_273.jpeg)

# 7. Tabel Pengujian Manajemen Tugas

Pada tahap ini, dilakukan pengujian pada halaman manajemen tugas untuk mengetahui apakah proses tambah, ubah dan hapus tugas berjalan dengan baik atau tidak. Hasil pengujian pada halaman manajemen tugas dapat dilihat pada tabel 5.7:

![](_page_46_Picture_274.jpeg)

![](_page_46_Picture_275.jpeg)

![](_page_47_Picture_256.jpeg)

# 8. Tabel Pengujian Manajemen Materi

Pada tahap ini, dilakukan pengujian pada halaman manajemen materi untuk mengetahui apakah proses tambah, ubah dan hapus materi berjalan dengan baik atau tidak. Hasil pengujian pada halaman manajemen materi dapat dilihat pada tabel 5.8:

![](_page_47_Picture_257.jpeg)

![](_page_47_Picture_258.jpeg)

![](_page_48_Picture_317.jpeg)

![](_page_49_Picture_257.jpeg)

![](_page_50_Picture_288.jpeg)

![](_page_51_Picture_235.jpeg)

## 9. Halaman Manajemen Forum

Pada tahap ini, dilakukan pengujian pada halaman manajemen forum untuk mengetahui apakah proses tambah, ubah dan hapus forum berjalan dengan baik atau tidak. Hasil pengujian pada halaman manajemen forum dapat dilihat pada tabel 5.9:

| <b>Modul</b><br>yang diuji | <b>Prosedur</b><br>Pengujian                                                                                                    | <b>Masukan</b>                                  | <b>Keluaran</b><br>yang<br>diharapkan          | <b>Hasil</b> yang<br>didapat                      | <b>Kesimpul</b><br>an |
|----------------------------|----------------------------------------------------------------------------------------------------|-------------------------------------------------|------------------------------------------------|---------------------------------------------------|-----------------------|
| Data<br>Forum              | - Buka<br>halaman<br>manajeme<br>n forum<br>- Klik<br>tombol<br>tambah<br>- Mengisi<br>data<br>forum<br>- Klik<br>tombol<br>Simpan            | Klik tombol<br>tambah, klik<br>tombol<br>simpan | Tampil<br>Pesan "Data<br>berhasil<br>ditambah" | Tampil<br>Pesan<br>"Data<br>berhasil<br>ditambah" | Baik                  |
|                            | - Buka<br>halaman<br>manajeme<br>n forum<br>- Klik<br>tombol<br>tambah<br>- Tidak<br>mengisi<br>nama<br>pembuat<br>- Klik<br>tombol<br>Simpan | Klik tombol<br>tambah, klik<br>tombol<br>simpan | Tampil<br>Pesan<br>"isilah<br>bagian ini"      | Tampil<br>Pesan<br>"isilah<br>bagian ini"         | Baik                  |
|                            | - Buka<br>halaman<br>manajeme<br>n forum<br>- Klik<br>tombol<br>tambah<br>- Tidak<br>mengisi<br>isi diskusi                                   | Klik tombol<br>tambah, klik<br>tombol<br>simpan | Tampil<br>Pesan<br>"isilah<br>bagian ini"      | Tampil<br>Pesan<br>"isilah<br>bagian ini"         | Baik                  |

**Tabel 5.9 Halaman Manajemen Forum**

![](_page_53_Picture_270.jpeg)

![](_page_54_Picture_269.jpeg)

## 10. Tabel Pengujian Manajemen Pengumuman

Pada tahap ini, dilakukan pengujian pada halaman manajemen pengumuman untuk mengetahui apakah proses tambah, ubah dan hapus pengumuman berjalan dengan baik atau tidak. Hasil pengujian pada halaman manajemen pengumuman dapat dilihat pada tabel 5.10:

| <b>Modul</b><br>yang diuji | <b>Prosedur</b><br>Pengujian | <b>Masukan</b> | Keluaran<br>yang<br>diharapkan | <b>Hasil yang</b><br>didapat | <b>Kesimpul</b><br>an |
|----------------------------|------------------------------|----------------|--------------------------------|------------------------------|-----------------------|
| Data                       | - Buka                       | Klik tombol    | Tampil                         | Tampil                       | Baik                  |
| Pengumu                    | halaman                      | tambah, klik   | Pesan "Data                    | Pesan                        |                       |
| man                        | manajeme                     | tombol         | berhasil                       | "Data                        |                       |
|                            | n                            | simpan         | ditambah"                      | berhasil                     |                       |

**Tabel 5.10 Halaman Manajemen Pengumuman**

![](_page_55_Picture_268.jpeg)

![](_page_56_Picture_264.jpeg)

![](_page_57_Picture_246.jpeg)

![](_page_58_Picture_227.jpeg)

#### **5.4 ANALISIS HASIL YANG DICAPAI OLEH SISTEM**

Setelah melakukan implementasi dan pengujian, adapun analisis hasil yang dicapai oleh aplikasi *e-learning* pada SMK Negeri 1 Tungkal Jaya ini diantaranya sebagai berikut :

#### 1. Kelebihan Sistem

Kelebihan dari aplikasi sistem *E-learning* pada SMK Negeri 1 Tungkal Jaya yaitu sebagai berikut :

- a. Memudahkan guru dan siswa dalam mengakses aplikasi ini kapan saja melalui komputer yang terhubung dengan jaringan internet.
- b. Guru dapat memberikan informasi materi pelajaran dan tugas sesuai dengan kelas yang diajarkan serta siswa dapat memperoleh materi pelajaran jika siswa tersebut berhalangan masuk sekolah.
- c. Tersedianya fasilitas upload dan download materi yang bisa digunakan oleh guru mengunggah materi pelajaran agar dapat dibaca oleh siswa jika file unggahan tersebut telah di download oleh siswa sehingga penyampaian materi lebih cepat dan lebih mudah dalam penyampaian materi.
- 2. Kekurangan Sistem

Selain memiliki kelebihan aplikasi sistem *E-learning* pada SMK Negeri 1 Tungkal Jaya juga memiliki beberapa kekurangan yaitu sebagai berikut :

- a. Tidak bisa mengupload video pembelajaran dari materi yang disediakan.
- b. Tidak ada fitur live streaming.